## Методические указания по формированию кассовых чеков

Примеры предварительной настройки ККТ для оформления кассовых чеков рассмотрены на примере с использованием сервисной программы KKMServiceUtility версия программы 1.4.16 (размещена на сайте). Настройка ККТ без использования сервисной программы осуществляется аналогичным образом в соответствии с п.2.7 руководства по эксплуатации.

Примечание: при программировании настроек ККТ с использование сервисной программы ККТ должна находиться в режиме «ПРГЧ ?»

Для того, что бы запрограммировать ККТ для работы необходимо выбрать пункт меню Программирование  $\rightarrow$  Дополнительные настройки ККМ  $\rightarrow$  Секции.

#### 1. АВАНС

При работе с авансом, на ККТ должна быть предварительно запрограммирована секция на работу с авансом, указав для нее:

#### Способ расчета – Аванс

Предмет расчета - Платежи

Через данную секцию будут проводиться поступления денежных средств (наличные или безналичные) по авансовым платежам.

#### 1. Запрограммировать секцию АВАНС, например 4 секцию

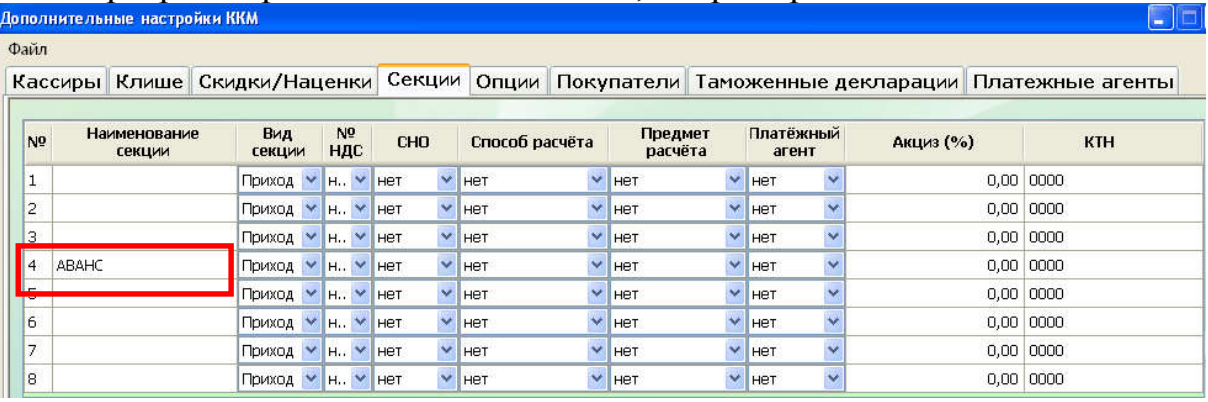

## 2. Указать способ расчета АВАНС

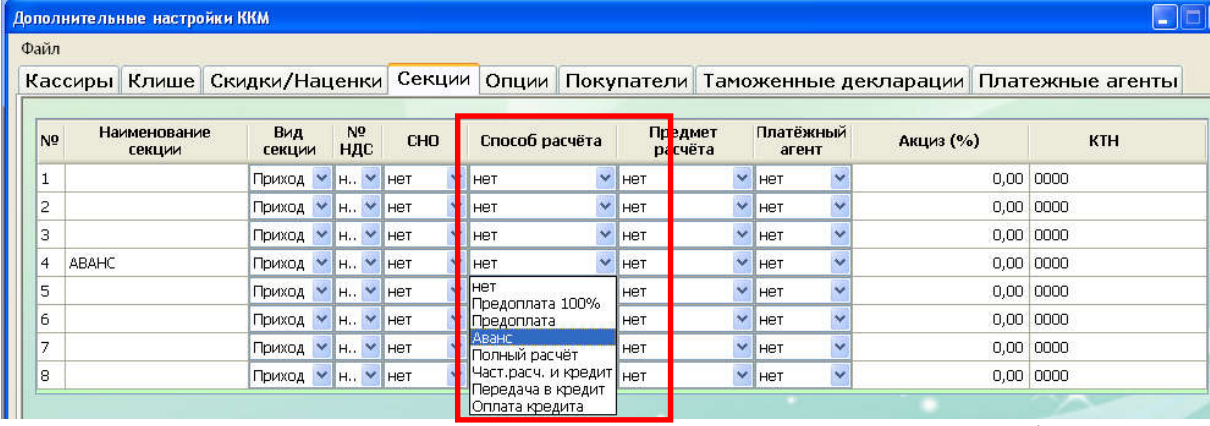

## 3. Указать необходимый «Предмет расчета», например Платеж/Выплата

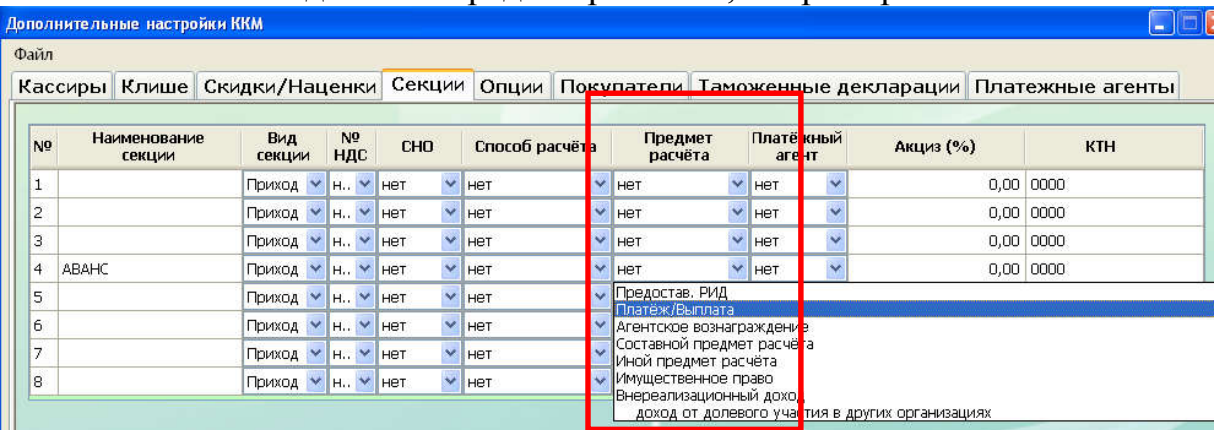

4. В кассовом режиме оформить чек на получение аванса (наличными или безналичными). Пробить чек на сумму аванса в данном случае по 4 секции и закрыть чек способом расчета НАЛИЧНЫЕ по клавише «ИТ» или безналичными (выбрать клавишей «ПовЧ»). Деньги идут в накопление.

5. Для погашения аванса в кассовом режиме оформить чек по другой секции на сумму ранее полученного аванса, закрыв чек способом расчета АВАНС (выбирается клавишей «ПовЧ»). Деньги в накопление не идут.

## 2. КРЕДИТ

При работе с кредитом, на ККТ должна быть предварительно запрограммирована секция на работу с кредитом, указав для нее:

# Способ расчета – Передача кредита

Предмет расчета – Товар (услуга)

Через данную секцию будет оформляться кредит на товар (услугу).

1. Запрограммировать секцию КРЕДИТ, например 3 секцию

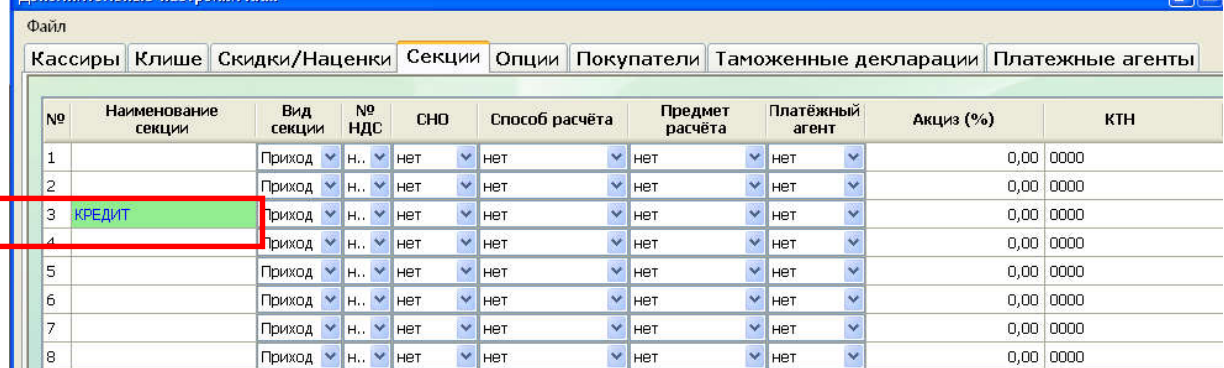

## 2. Указать способ расчета ПЕРЕДАЧА В КРЕДИТ

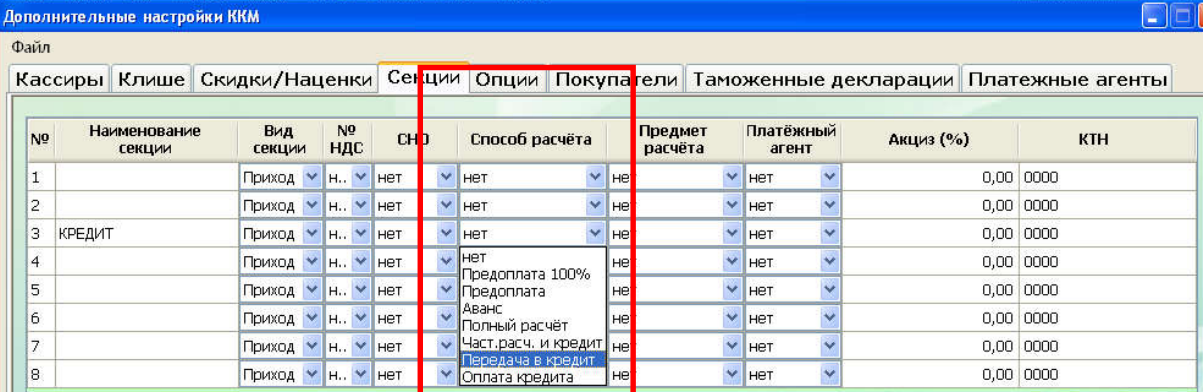

# 3. Указать необходимый «Предмет расчета», например ТОВАР

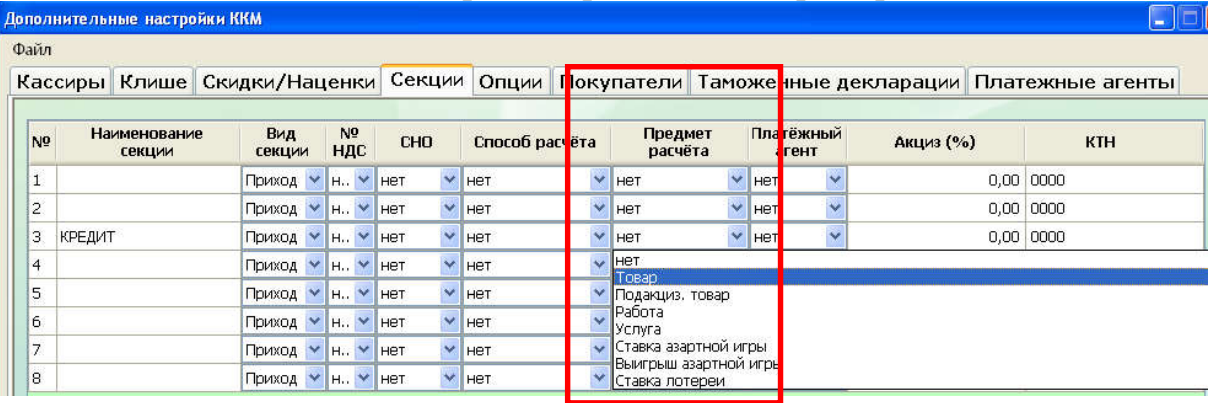

4. В кассовом режиме оформить кассовый чек и закрыть чек способом расчета КРЕДИТ (выбрать клавишей «ПовЧ»). Деньги в накопление не идут.

5. Для оплаты кредита в кассовом режиме оформить чек по секции настроенной на кредит (в нашем случае 3 секция), закрыть чек способом расчета НАЛИЧНЫЕ, нажав клавишу «ИТ» или БЕЗНАЛИЧНЫМ (выбирается клавишей «ПовЧ»). Деньги в накопление идут.

#### 3. Предоставление и погашение займа для оплаты товаров (предоставлении рассрочки по оплате товара).

Пример, покупателю выставляется счет на оплату товаров на 800 руб.

Покупатель делает предоплату на 500 руб. и на оставшиеся 300 руб. оформляет кредит.

Для оформления кассовых чеков в данном случае на ККТ должны быть предварительно запрограммированы секции на:

1. получение денежных средств по предоплате программируем секцию, указывая: Способ расчета – Предоплата

Предмет расчета - Платеж

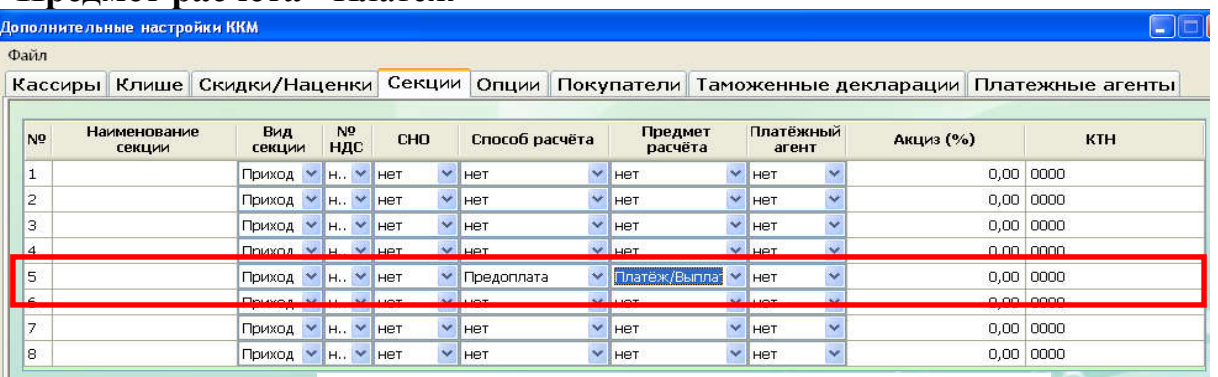

2. на оформление предоставления займа (рассрочка платежа) программируем секцию, указывая

Способ расчета – Частичный расчет и кредит

## Предмет расчета - Товар

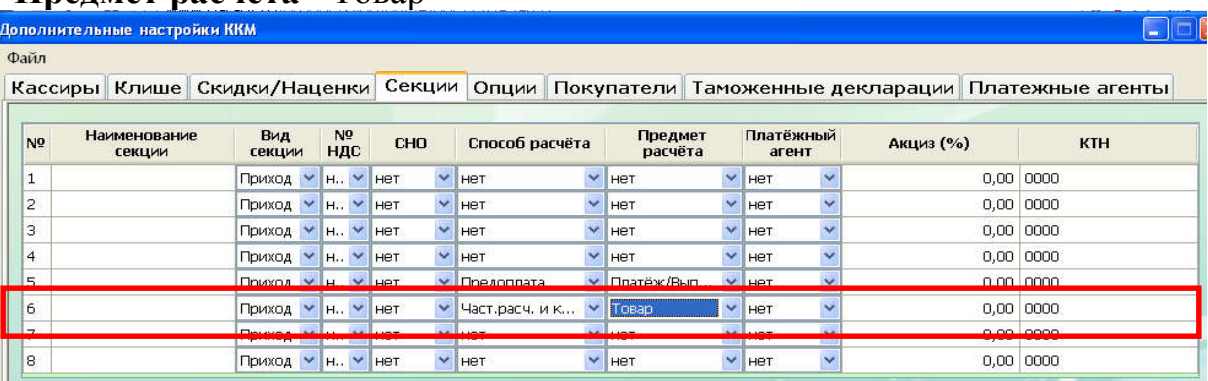

В кассовом режиме оформляем кассовые чеки на:

1. получение денежных средств на 500 руб. по секции запрограммированной на предоплату (в данном случае по 5 секции). Закрываем чек Наличным или Безналичным видом оплаты.

2. на отгружаемые товары, оформляется кассовый чек по любой «свободной» секции на 800 руб. при закрытии чека учитываем ранее сделанную предоплату, т.е. осуществляем зачет ранее внесенной за товары предоплаты в размере 500 руб. (закрываем способом расчета АВАНС – выбираем клавишей «ПовЧ»), а на оставшуюся сумму в размере 300 руб. предоставляется займ/рассрочка платежа (закрывается способом расчета КРЕДИТ - выбираем клавишей «ПовЧ»).

Порядок нажатия клавиш:

800  $\rightarrow$  номер секции  $\rightarrow$  клавишей «ПовЧ» выбираем АВАНС  $\rightarrow$  500  $\rightarrow$ «ИТ» $\rightarrow$ клавишей «ПовЧ» выбираем КРЕДИТ $\rightarrow$ 300 $\rightarrow$  «ИТ» $\rightarrow$  «ИТ»

3. погашение займа (окончательная оплата) в замере 300 руб. за ранее отгруженные товары осуществляем по секции запрограммированной на способ расчета ЧАСТИЧНЫЙ РАСЧЕТ И КРЕДИТ (в данном случае 6 секция), закрываем чек наличными по клавише «ИТ» или безналичными (выбираем клавишей «ПовЧ»).

#### 4. Оформление кассовых чеков АГЕНТАМИ

Если ККТ предназначена для использования при осуществлении деятельности банковского платежного агента (субагента), банковского платежного агента (субагента), комиссионером, поверенным или иным агентом, то в кассовом чеке должны быть указаны данные лица, являющегося агентом.

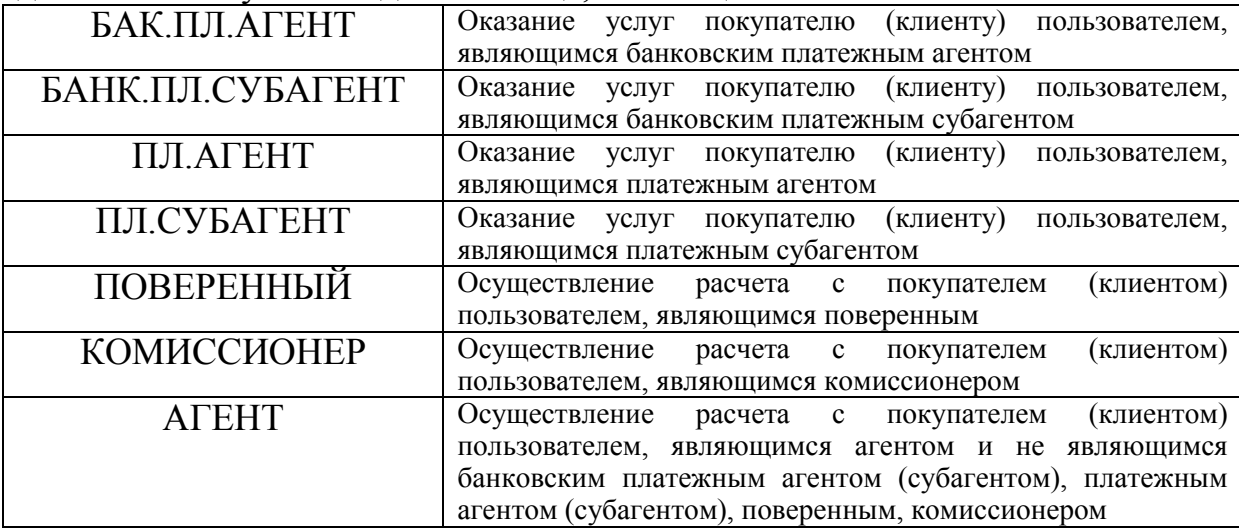

Это возможно если к секции «привязать» номер соответствующего агента (программирование данных агента см. ниже).

В ККТ имеется возможность одновременной работы сразу 2-х агентов.

Программирование ККТ с использованием «Сервисной программы для ККМ ЭКР/МИНИКА версия 1.4.16»

Примечание: при программировании настроек ККТ с использование сервисной программы ККТ должна находиться в режиме «ПРГЧ ?»

Для того, что бы запрограммировать ККТ для работы с агентами, необходимо выбрать пункт меню Программирование  $\rightarrow$  Дополнительные настройки ККМ  $\rightarrow$ Секции, откроется окно

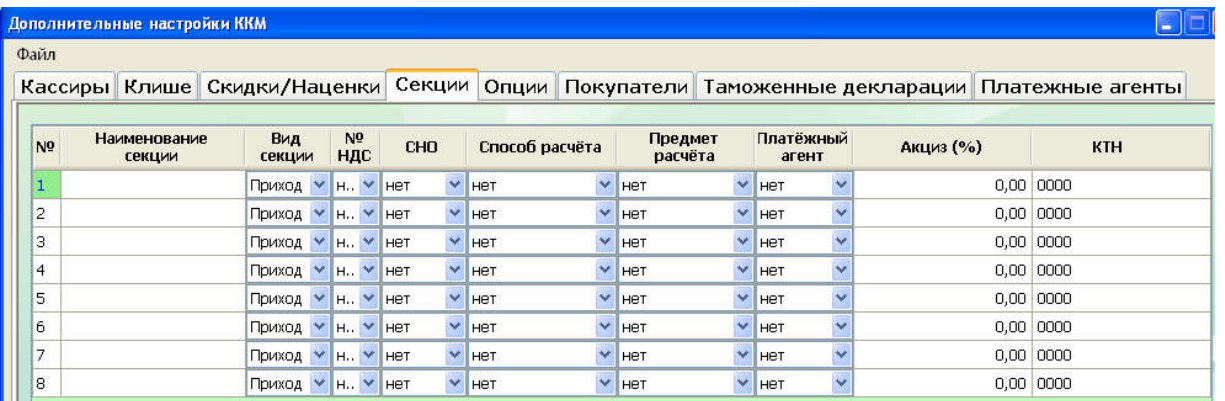

Выбрать номер секции через которую будут проводиться операции агента, например секция 1

#### .<br>Дополнительные настройки ККМ

Файл Кассиры Клише Скидки/Наценки Секции Опции Покупатели Таможенные декларации Платежные агенты

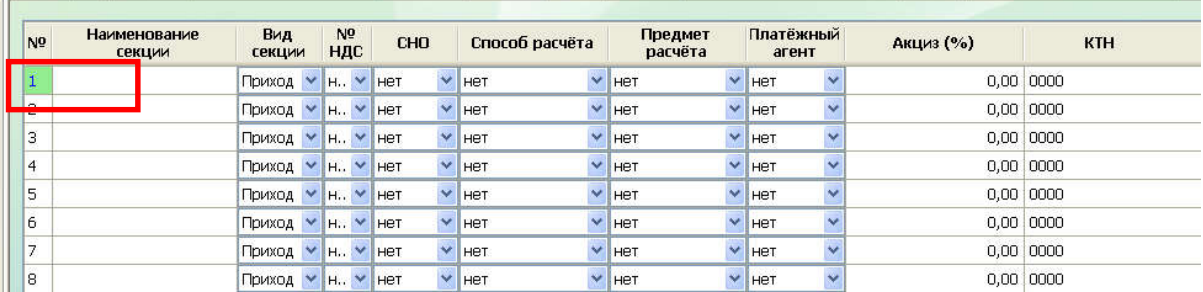

# Указать предмет расчеты, из выпадающего списка выбрать необходимое.

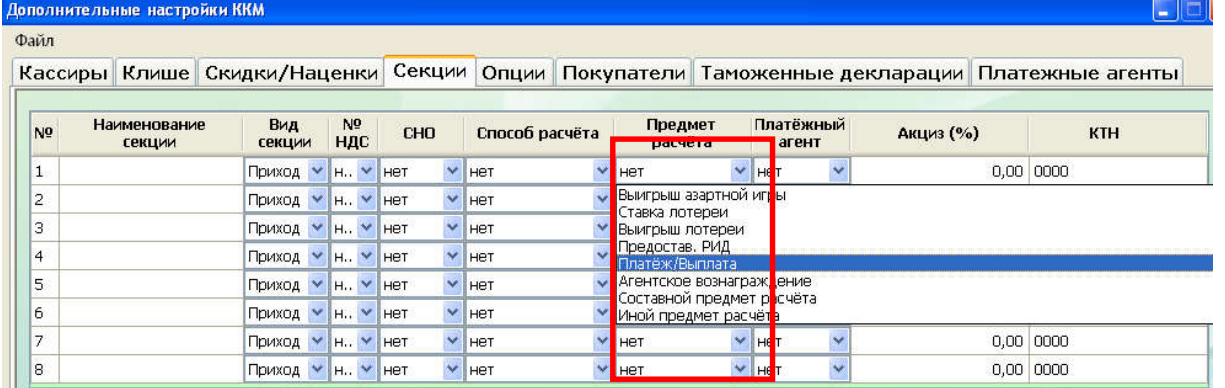

## Выбрать номер платежного агента 1 или 2

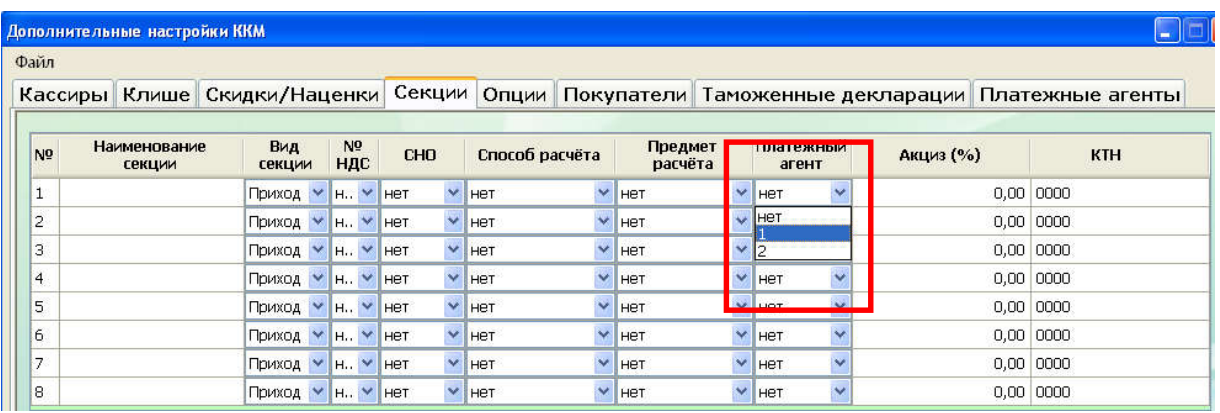

Далее необходимо запрограммировать данных пользователя ККТ, являющегося платежным агентом (субагентом), банковским платежным агентом (субагентом), комиссионером, поверенным или иным агентом.

Для этого необходимо выбрать пункт меню Платежные агенты, откроется окно

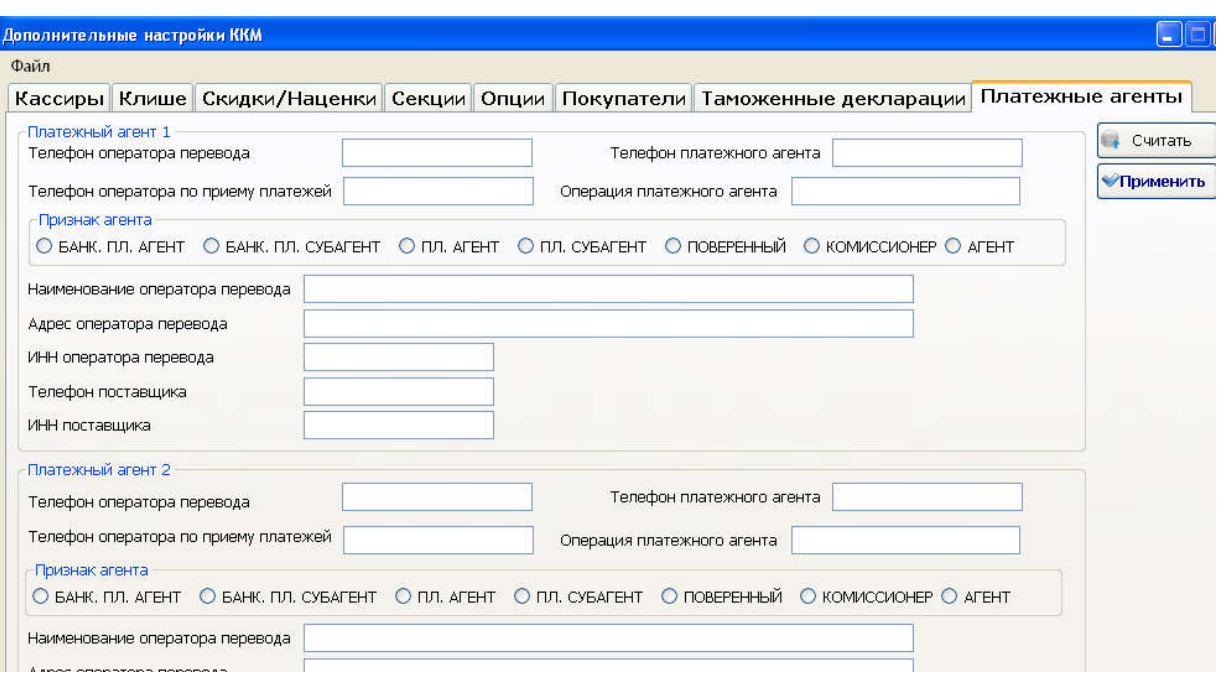

Заполнить необходимые поля, по завершению ввода всех необходимых данных, нажать «Применить»

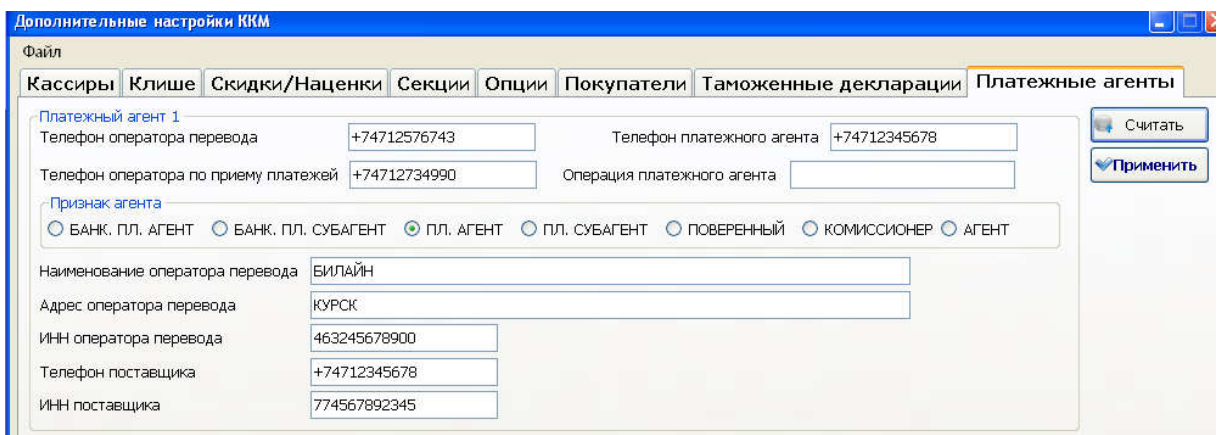

В кассовом режиме в данном случае по первой секции будут оформляться чеки платежного агента